1.Нажмите кнопку Поиск в левом нижним углу экрана. В поле «Поиск по Windows» введите Панель управления. Нажмите на значок Панель управления.

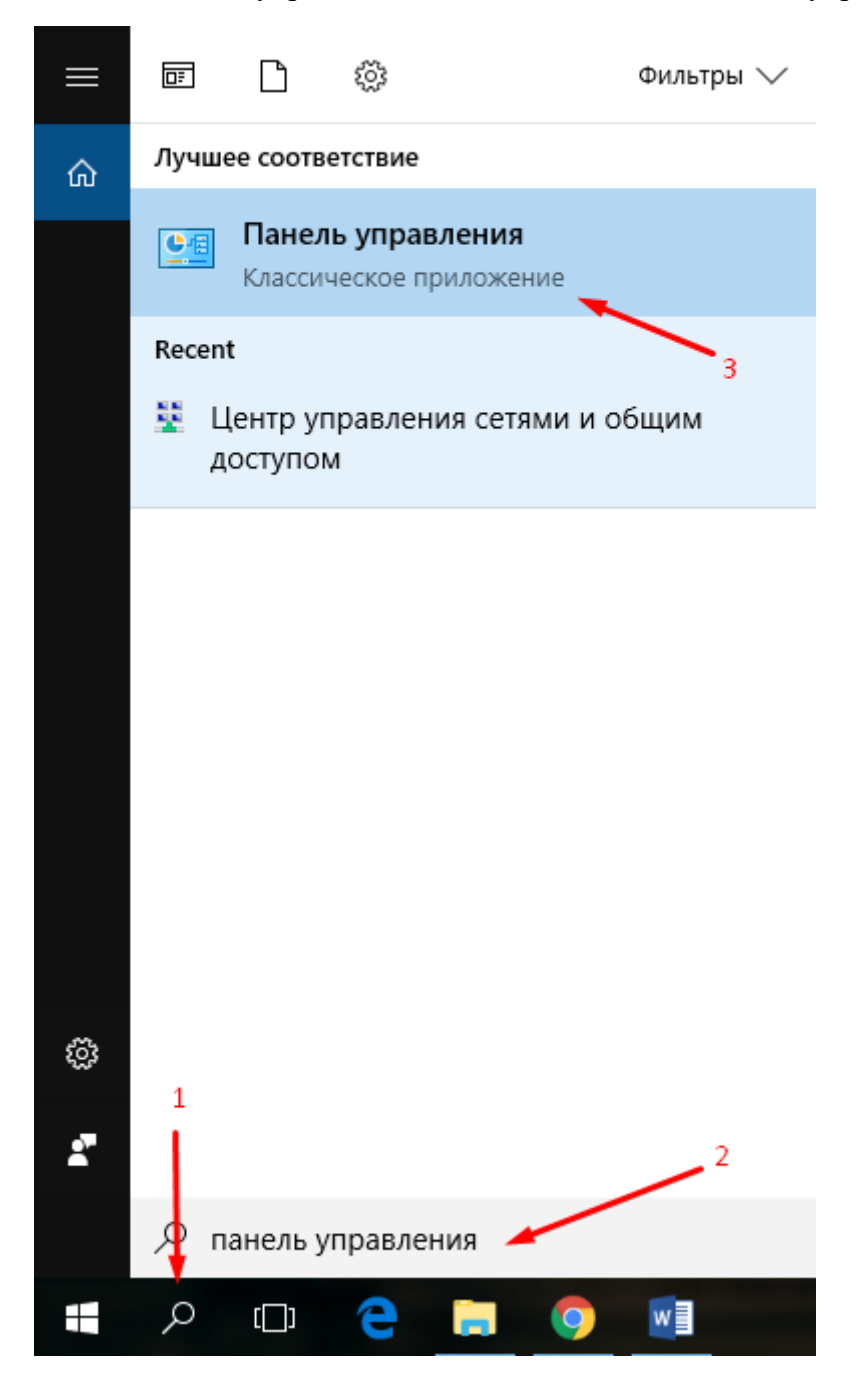

2.Переключите вид на «Категория». В разделе «Сеть и Интернет» нажмите на пункт Просмотр состояния сети и задач.

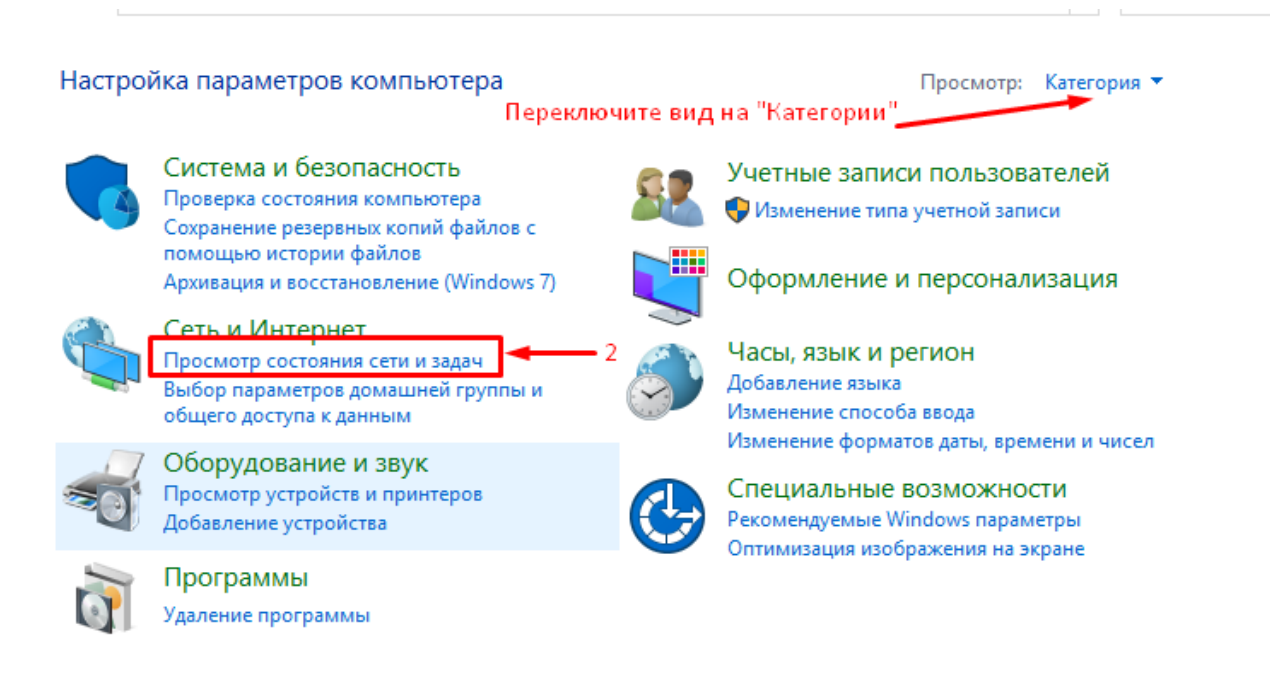

Шаг 3. Нажмите на пункт «Создание и настройка нового подключения или сети».

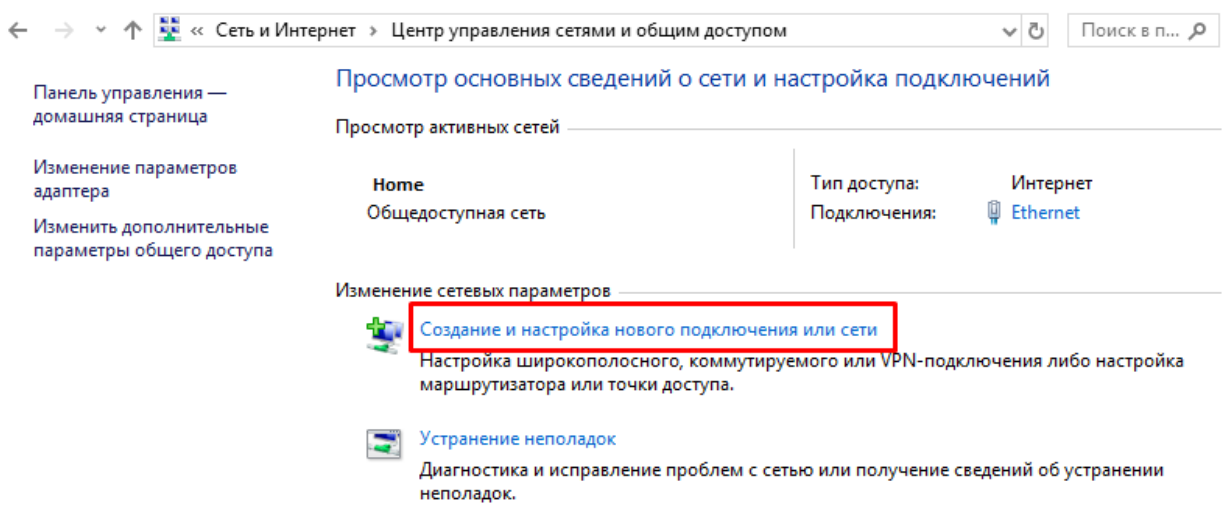

4.В открывшемся окне выберите пункт «Подключение к Интернету» и нажмите Далее.

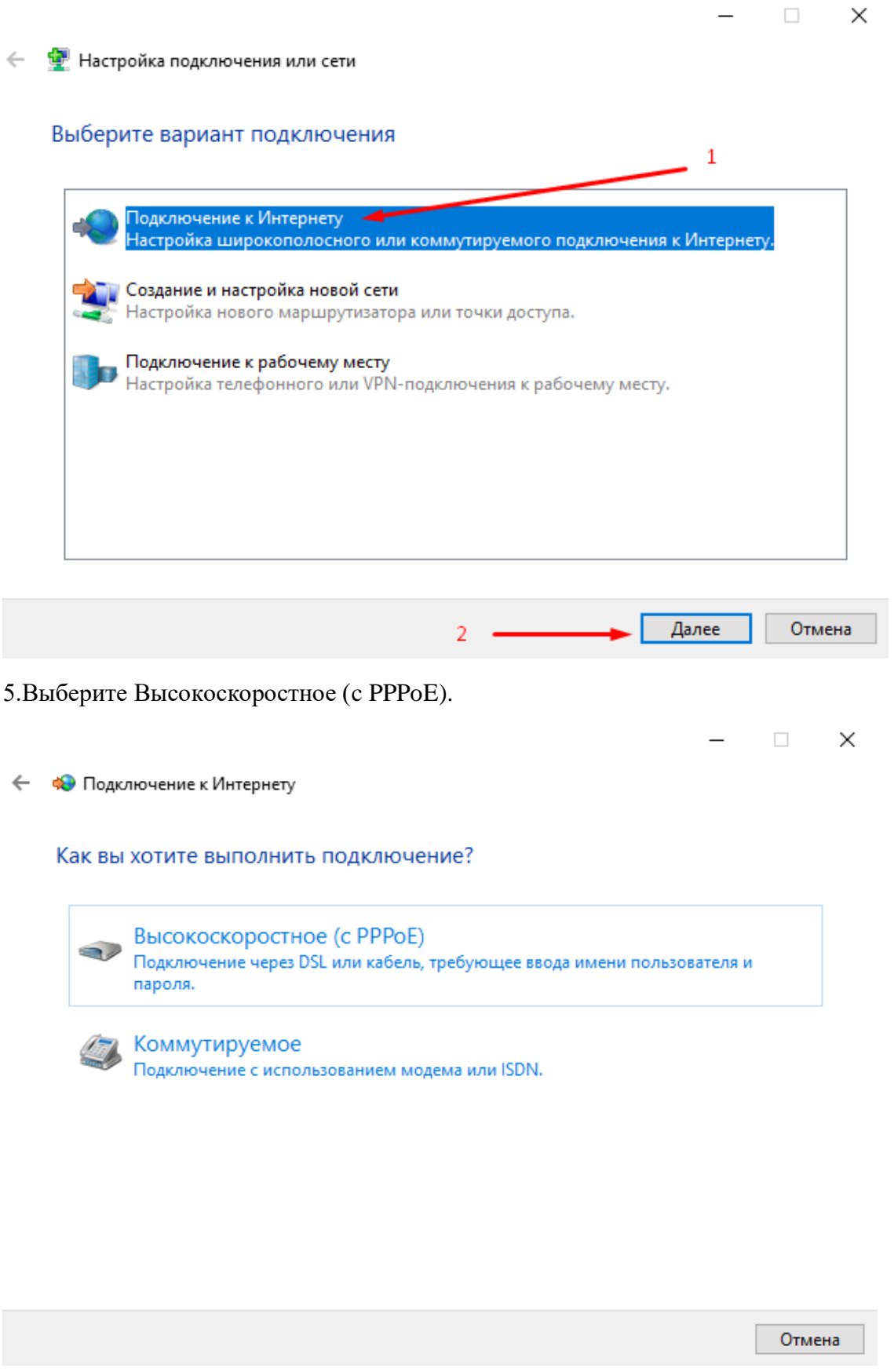

6.Заполните страницу согласно информации от интернет-провайдера и нажмите Подключить.

← « Подключение к Интернету

## Введите информацию, полученную от поставщика услуг Интернета

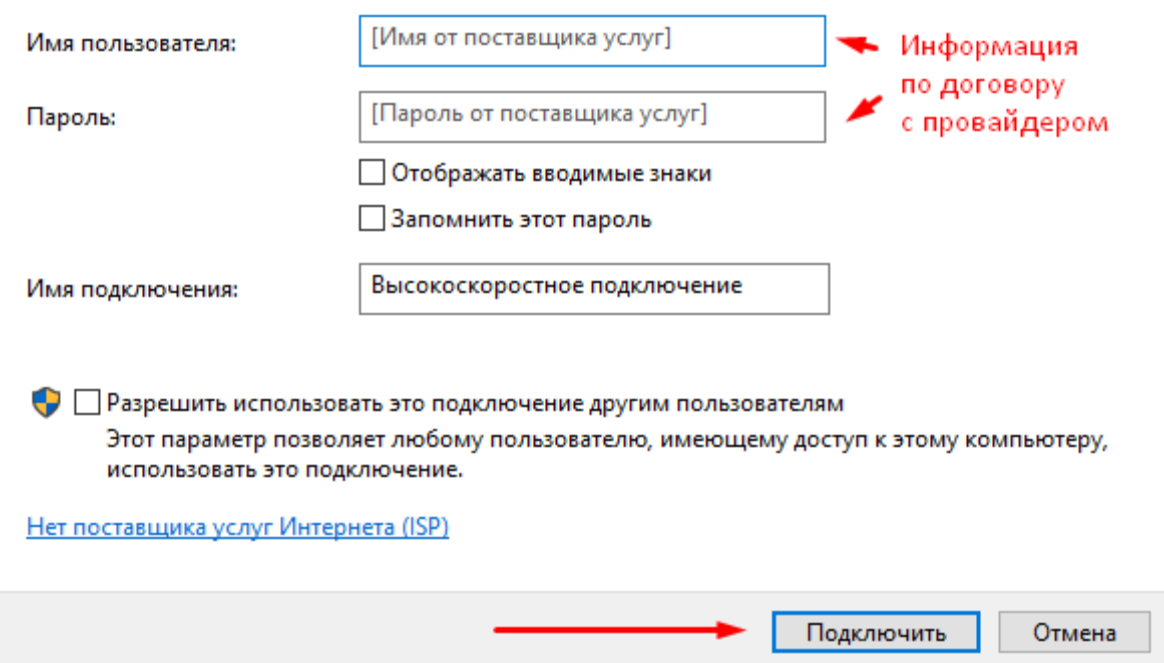

Если Имя пользователя и пароль были введены корректно, у вас появится окно с сообщением об успешном подключении к интернету.

 $\overline{\phantom{a}}$  $\times$